## SETDYNPROPS.LSP Dynamisch von Excel nach AutoCAD

Leser, die in der letzten Ausgabe bereits das Tool GETDYNPROPS.LSP ausprobiert haben, warten vielleicht schon ungeduldig auf die passende Funktion zum Setzen der dynamischen Eigenschaften für die Blockreferenten, die aus einer Zeichnung ausgelesen wurden und nun in einer Excel-Datei aufgelistet vorliegen.

Dies bietet das Tool *SETDYNPROPS.LSP*: In der geöffneten Excel-Datei kann man jetzt die möglichen Eigenschaften als Pulldown-Listen in den verschiedenen Zellen der Excel-Datei auswählen. Hat man unterschiedlich benannte Blockreferenzen mit Excel ausgelesen, werden in der Kopfzeile (Spalte A) alle Eigenschaftsnamen nebeneinander aufgeführt. Die Sortierung der Eigenschaftsnamen erfolgt alphabetisch aufsteigend.

Die Blocknamen werden in der Spalte B (Blockname) untereinander aufgeführt. Auch diese Sortierung ist alphabetisch aufsteigend. Dabei ist allerdings zu beachten, dass nicht jeder Blockname die in der Kopfzeile aufgeführten Eigenschaften nutzen kann, sondern nur die, die auch

schon vorausgefüllt in der Excel-Datei für den jeweiligen Blocknamen ausgewiesen sind. Die pro Eigenschaft und pro Block zur Verfügung stehenden Werte sind in den Pulldown-Feldern enthalten. Will man also eine dynamische Eigenschaft ändern, kann man einfach auf den Pfeil rechts neben der Zelle klicken und eine gültige Eigenschaft wählen. Somit stehen einem erstens alle dynamisch einstellbaren Parameter zur Auswahl und zweitens lassen sich Schreibfehler vermeiden. Nun kann man entweder die neuen Eigenschaften einzeln aus jeder Pulldown-Liste auswählen oder man kopiert den zu setzenden Wert einfach in andere Zellen. Grundsätzlich lassen sich nur Eigenschaften auf die Blockreferenzen übertragen, die für den jeweiligen Block bei der Blockerstellung vordefiniert wurden. Wichtig zu wissen ist noch, dass man die Spalte A und B nicht verändern oder löschen darf, da diese Einträge die Schlüssel zum Wiederfinden der zugehörigen Blockreferenzen sind.

Hat man nun die Excel-Datei bearbeitet und unter einem gültigen Namen gespeichert, braucht man das Tool nur noch in AutoCAD laden. Die Ausführung erfolgt durch den Programmaufruf "Set-DynProps". Es wird hierbei nach einer Excel-Datei verlangt, die sich in dem angezeigten Dialog auswählen lässt. Dabei ist es unerheblich, ob die Datei noch in Excel geöffnet ist oder nicht. Sie wird eingelesen und die dynamischen Eigenschaften der Blockreferenzen ändern sich auf die neuen Werte.

(Martin Drese/*ra*) ■

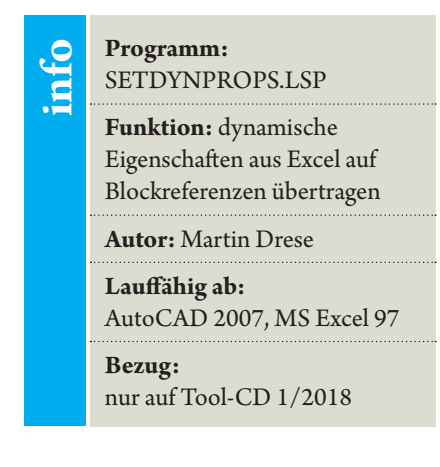